Fecha: 19/12/2017 Responsables: DA-JS-LH-CG Vo.Bo.: PG - DB - TH Rev.1.3

# TUTORIAL VALORES POR DEFECTO USUARIOS MÓDULO GESTIÓN

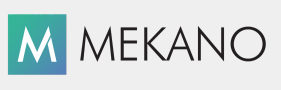

Versión 8

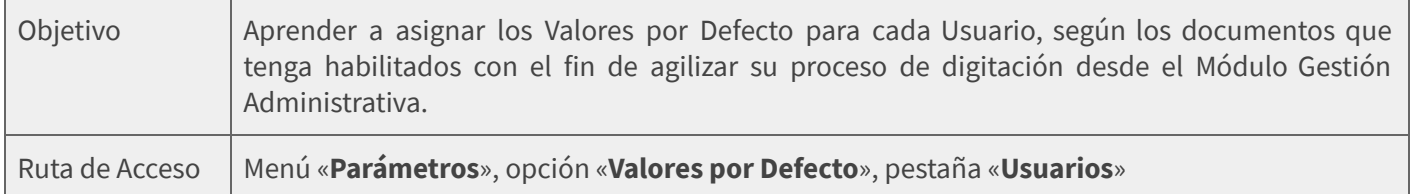

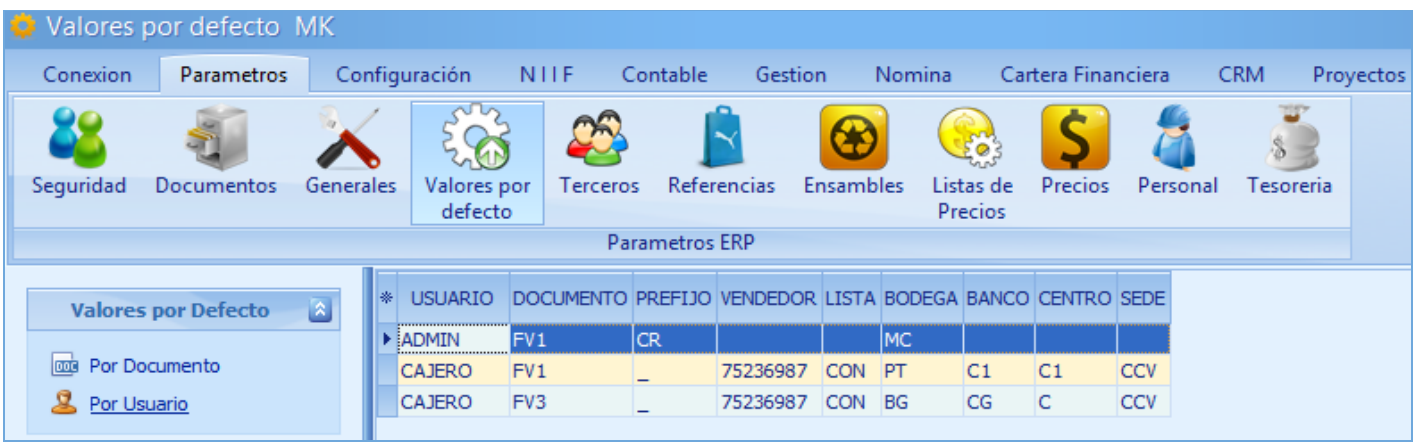

## **DESCRIPCIÓN**

Los Valores por Defecto son una ventaja de Mekano que permite personalizar por usuario y por documento, datos útiles y necesarios para facilitar la digitación en los diversos Módulos. En otras palabras, esta funcionalidad permite al Administrador del Sistema predefinir los datos más repetitivos o comunes por cada Usuario y por los documentos que requiera trabajar. Además de agilizar la digitación, disminuye los posibles errores, gracias a que el sistema tomará por defecto los campos que aquí se asignen.

Mekano internamente fija una prioridad a los parámetros configurados en esta pestaña «Usuarios», incluso por encima de lo establecido en la pestaña anterior de «**Documentos**», donde también se asignan otros campos adicionales requeridos. (ver «Valores por Defecto - [Documentos»](http://www.apolosoft.com/documentos/mekano/T203.pdf)).

# AMBIENTE DE TRABAJO

Según el modelo de seguridad que ofrece Mekano, para que un usuario pueda ingresar a esta ventana, es indispensable que en su perfil tenga habilitado el menú «Parámetros» y la opción «Valores por Defecto», asimismo, debe contar con los permisos atribuidos previamente por el usuario Supervisor (ver [«Perfiles»](http://www.apolosoft.com/documentos/mekano/T027.pdf)).

Gracias a que Mekano es un software amigable y de fácil uso, sus ventanas tienen el mismo método para adicionar, grabar, editar o borrar registros. Observe en el siguiente recuadro los botones más usados de la Barra de Funciones, cada uno acompañado de su tecla rápida:

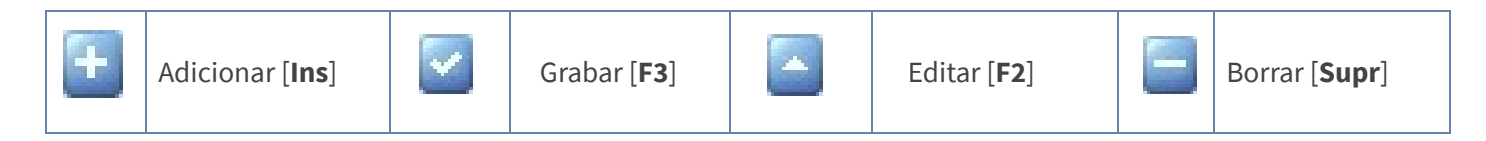

# **El** apolosoft

#### NOTAS:

● Cada uno de los datos que vaya a vincular en esta ventana, deben existir en la aplicación, en su defecto, puede dejarlos en blanco.

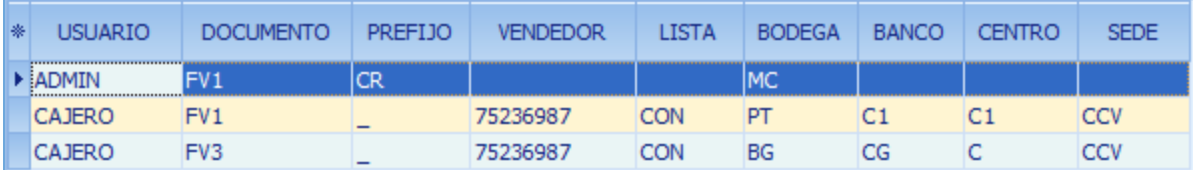

### CONFIGURAR VALORES POR DEFECTO A USUARIOS

Adicionar: Ubicado en la pestaña «Usuarios», adicione un nuevo registro oprimiendo la tecla [Insert] o el botón **Adicionar** de la barra de funciones. Luego asigne los campos con su respectivo código o si es del caso, active la búsqueda asociada, digitando parte del nombre; en caso de olvido use el símbolo [%] y la tecla [**Enter**] para elegirlo y finalmente asignarlo. Sus campos a definir son:

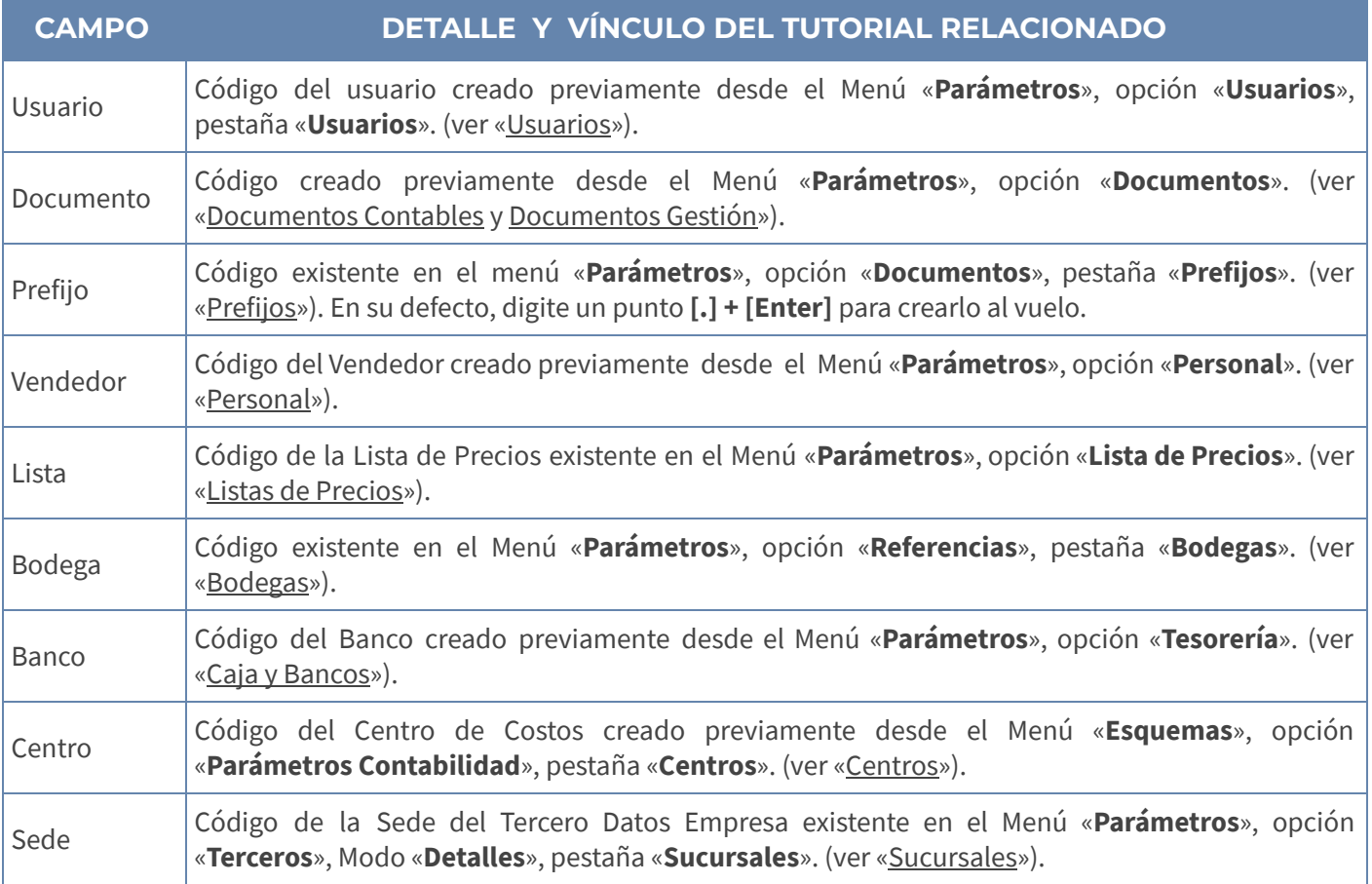

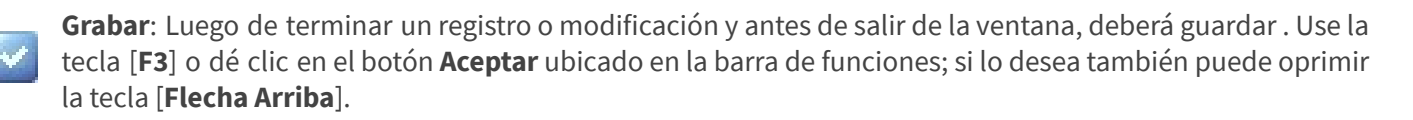

# **M** MEKANO

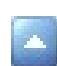

Editar: Para editar un Valor por Defecto, ubíquese en el campo que requiere modificar, oprima la tecla [F2] o el botón Editar de la barra de funciones. Una vez realizado el cambio guarde con la tecla [F3].

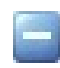

Eliminar: Para borrar basta con usar la tecla [Supr] o el botón Eliminar de la barra de funciones y por último, confirmar la operación.

**IMPORTANTE:** A un mismo usuario se le pueden configurar Valores por Defecto por uno o varios documentos, según su necesidad, pero no podrá asignarle sobre un mismo documento dos prefijos diferentes.

### PRIORIDAD EN LOS VALORES POR DEFECTO

Para comprender la forma en que Mekano prioriza los Valores por Defecto, para su asignación automática desde la ventana «Movimiento», se presenta a continuación un comparativo a manera de ejemplo, para facilitar su configuración, según el caso.

#### PASO 1 - CONFIGURACIÓN PREESTABLECIDA:

Valores por Defecto para el Documento tipo FV1

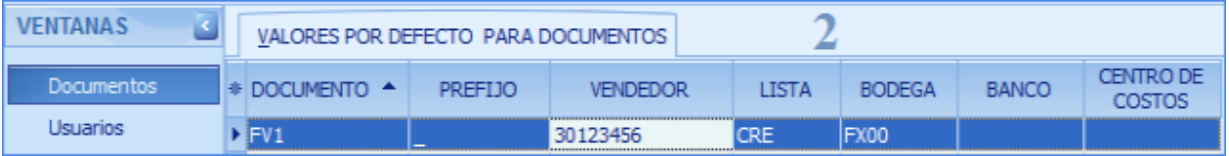

#### Valores por Defecto para el Usuario CAJERO1

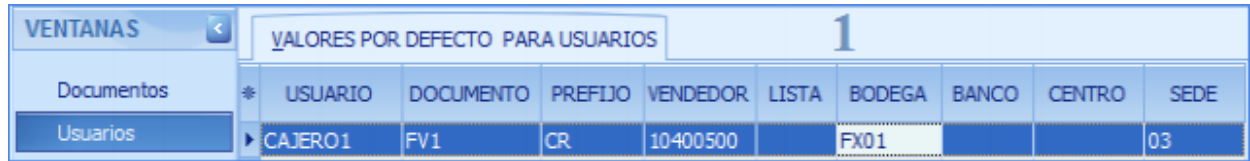

#### PASO 2 - PROCESO DE DIGITACIÓN:

Cuando el Usuario CAJERO1 ingrese a «Movimiento Gestión» e inicie la digitación del documento FV1, el sistema establecerá la prioridad de los Valores por Defecto, de la siguiente manera:

- Primero: El sistema de inmediato asignará por defecto el Prefijo=CR, Vendedor=10400500, Bodega=FX01 y Sede=03 (ver imagen 1), debido a que esta ventana es prioritaria.
- Segundo: El sistema tomará por defecto la Lista de Precios=CRE (ver imagen 2), debido a que en la pestaña «Usuarios» dicho campo está vacío.
- Tercero: Cuando los campos Banco y Centro de Costos están en blanco, su asignación debe hacerse manualmente, porque el sistema no encuentra datos para asignar automáticamente.

ATENCIÓN: Con relación a la Lista de Precios, aunque aparezca el dato Lista definido en ambas ventanas, tenga en cuenta que si el Tercero utilizado en dicho documento tiene definido un código de lista de precios, este es tomado como prioritario, por ende será asignado por defecto en Movimiento.

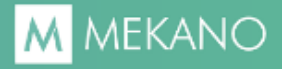

#### TRUCOS DE MANEJO

- Acceso Rápido: También puede ingresar a esta ventana oprimiendo de manera secuencial las teclas: [Alt]+[P]+[V]. Combinación que puede variar según la configuración de su teclado, en tal caso, deberá consultar el manual de su sistema operativo.
- Asignación Rigurosa: Los datos establecidos en ambas pestañas de «Valores por Defecto» se pueden bloquear para que al momento de digitar movimiento, un usuario no pueda cambiarlos; utilice el atributo «Riguroso» en el respectivo «Perfil». Para el ejemplo actual sería en el perfil del usuario CAJERO1 (ver «[Perfiles](http://www.apolosoft.com/documentos/mekano/T027.pdf)»).
- Crear al Vuelo: Si al momento de asignar el Prefijo, alguno de ellos no existe en el sistema, recuerde que desde el mismo campo puede crearlos al vuelo, es decir, ejecutar su creación automática digitando un punto [.] y luego oprimiendo la tecla [Enter]; solo si dicho usuario tiene asignado en su perfil el atributo Crear al Vuelo. (ver «[Perfiles](http://www.apolosoft.com/documentos/mekano/T027.pdf)»).
- Filtros y Búsquedas: Mekano brinda al usuario varias alternativas para buscar datos e información requerida (ver «[Búsquedas](http://www.apolosoft.com/documentos/mekano/T225.pdf)»); en esta ventana puede utilizar la **Búsqueda Incremental**, ubicándose en el campo «Código» o «Nombre», según el caso, y digitar algunos caracteres hasta encontrar la coincidencia completa.
- Ordenar por Campo: Para ordenar los «Documentos» por tipo haga clic sobre la columna «Código»; lo mismo puede hacer con cualquier columna de esta ventana y también filtrar por el campo que requiera.
- Ayuda en Línea: Si desea activar la ayuda disponible para esta ventana, oprima la tecla [F1] o desde el menú «Conexión», clic en «Ayuda». Recuerde que para su ejecución se requiere señal de internet.

### BARRA DE FUNCIONES DE MEKANO

La Barra de Funciones aparece en cada opción del programa y está ubicada en la parte inferior de la respectiva ventana. Tenga en cuenta que para realizar estas operaciones, el usuario debe contar con los permisos respectivos, asignados previamente por el Supervisor del sistema.

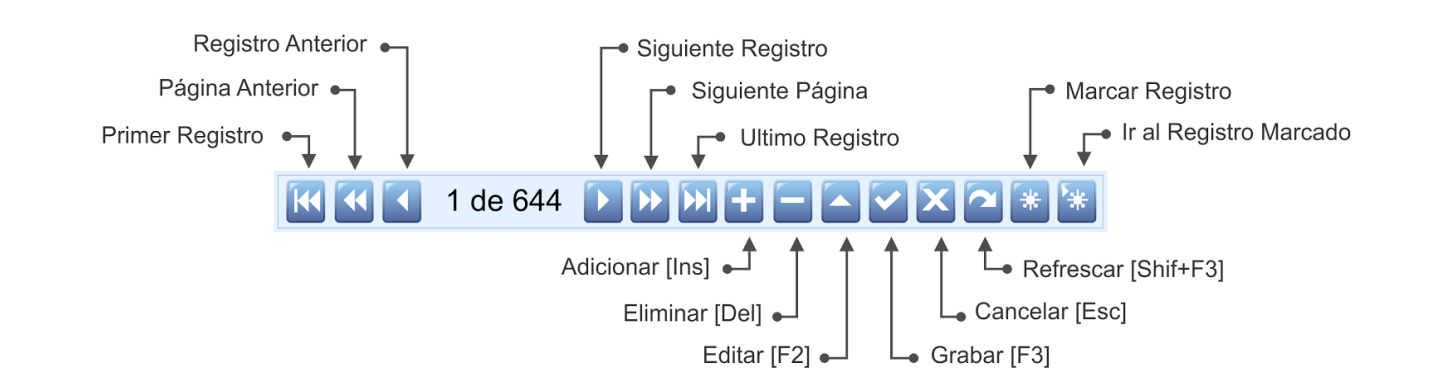

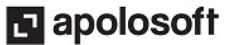

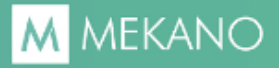

# CUESTIONARIO

- Cuando se tienen configurados valores por defecto y se elaboran comprobantes, Mekano toma como prioridad la información configurada en la ventana:
- a. Documentos
- b. Usuarios
- c. Personal
- d. Ninguna de las anteriores
- Los datos establecidos en ambas opciones de «Valores por Defecto» se pueden bloquear desde la ventana «Perfiles», pestaña «Documentos disponibles para el perfil», columna:
	- a. Riguroso
	- b. Favorito
	- c. Documento
	- d. Perfil

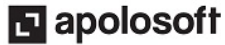